# KatholiekDrechtsteden website-app installeren: Apple/iOS tablet & telefoon

#### Stap 1: Open de website

Open hiervoor Safari en ga naar https://www.katholiekdrechtsteden.nl/. Gebruik hiervoor de QR-code (rechtsonder) of type het adres in in de adresbalk.

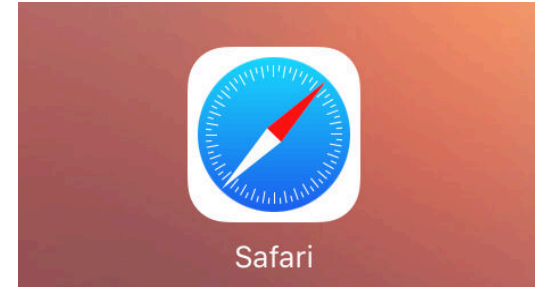

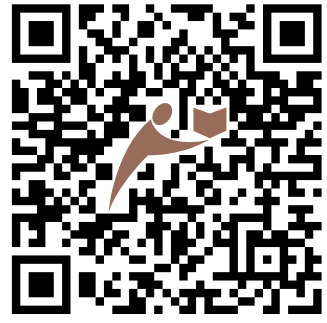

## Stap 2: Open het menu

Open het menu van de internetbrowser door op de  $\int$  te tikken. Als dit niet in beeld staat, scroll dan helemaal naar boven op de pagina.

#### Stap 3: Toevoegen aan startscherm

Kies de optie 'Zet in beginscherm' om de website-app aan het startscherm toe te voegen. Kies in het volgende menu voor 'Voeg toe'. Sluit de internetbrowser nu, bijvoorbeeld door op de 'Home' knop te drukken.

## Stap 4: Gebruik de website-app

Om de KatholiekDrechtsteden website-app te gebruiken tikt u het icoontje aan op uw startscherm. Heeft u meerdere startschermen? Dan komt het nieuwe icoontje waarschijnlijk op het laatste startscherm terecht.

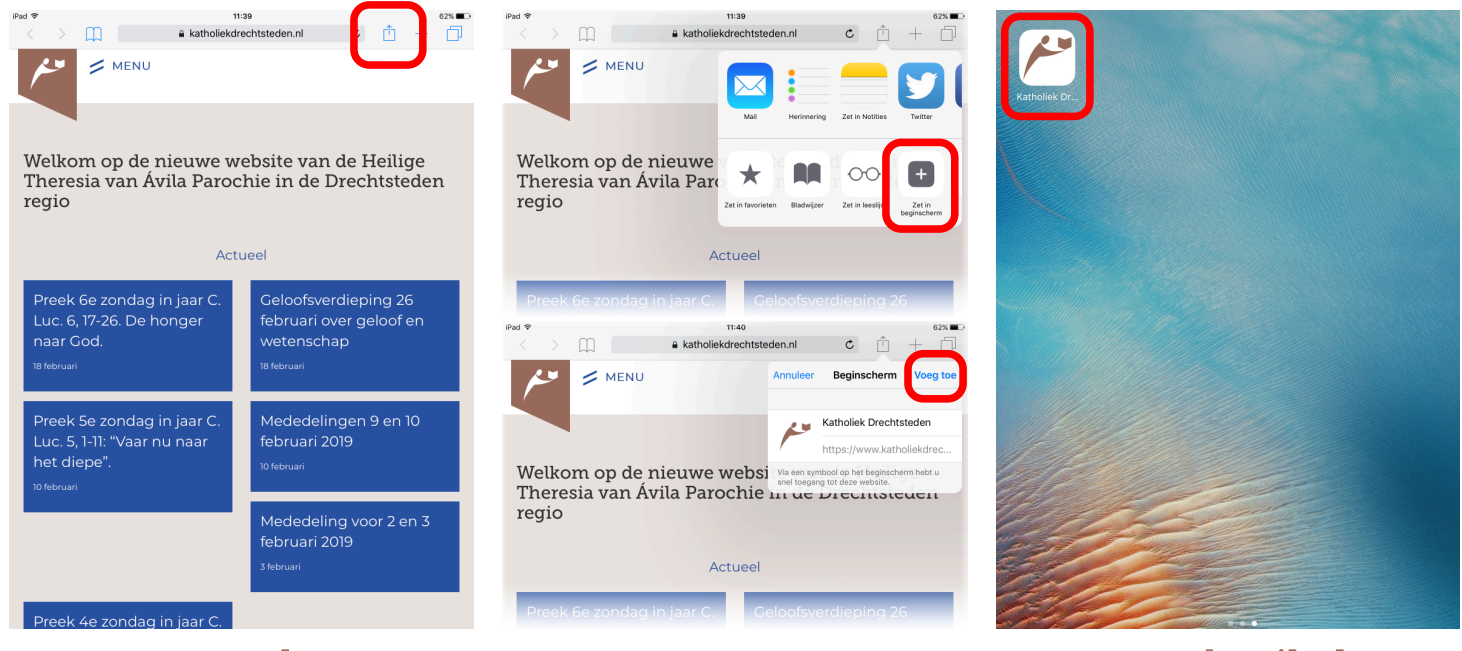

Stap 2: Open het menu Stap 3: App toevoegen Stap 4: Gebruik de app

Handleiding KatholiekDrechtsteden.nl website-app installeren op iOS versie 20190224